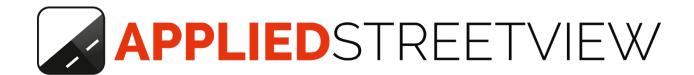

# **G-Publisher**

Manual for version 1.6.2

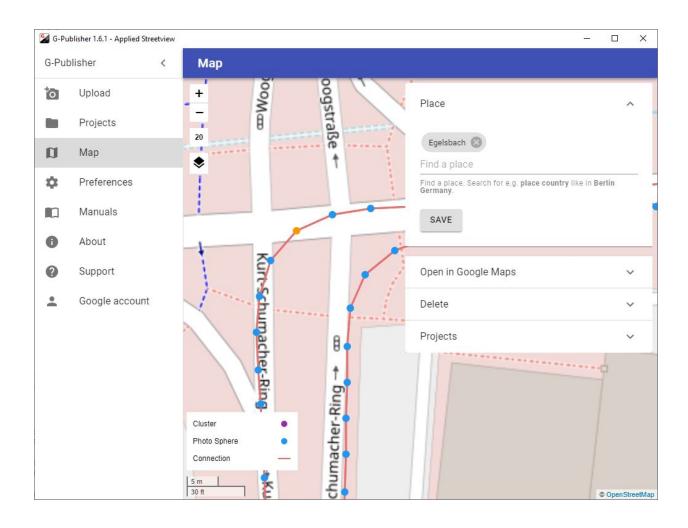

Version: 2020-07-14

#### **Table of Contents**

```
What it looks like on Google Maps
Alternatives by Applied Streetview
   Instant Player
   Web Player
   Android Player
   Streetviews
Workflow
<u>Pages</u>
   Upload
   Projects
   <u>Map</u>
      Map Layers
      Keyboard shortcuts
      Functionality
   Preferences
   About
   Support
   Google Account
Google
   Google Delays
   Google Policies
   Google Limits
   Google Errors
Support
```

Consulting

# What it looks like on Google Maps

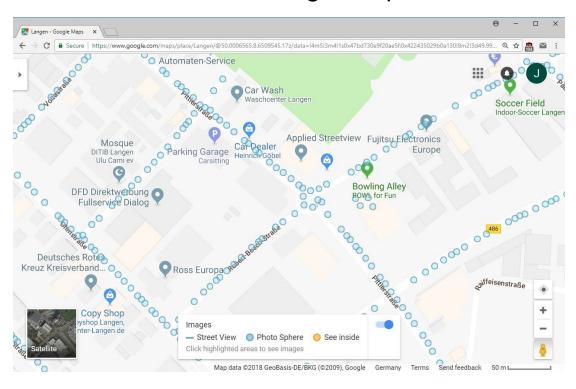

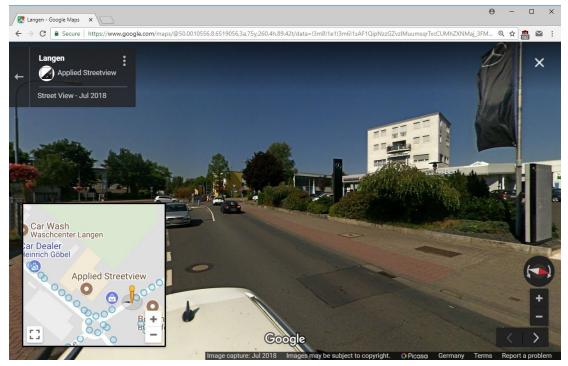

G-Publisher is taylor-made for footage recorded by the <u>Original 360 Camera</u> made by Applied Streetview.

# Alternatives by Applied Streetview

#### **Instant Player**

Shortest turnaround time ever.

Just configure your project in a few minutes and copy all your recorded footage to a Windows 10 PC with NVIDIA GTX 1080 graphics card.

Instant Player processes the footage on the fly as needed.

Project to be created by the Creator 3 program.

For Windows 10.

Give **Instant Player** a free try.

### Web Player

For your own website.
Embed the player with your pages.
For LAMP servers.
Created by the <u>Creator 3</u> program.

Give the Web Player a free try.

### **Android Player**

Works without Internet. 100% offline. Ideal for sales demos and for tactical teams. Project created by the <u>Creator 3</u> program.

Give the **Android Player** a free try.

#### Streetviews

For your own custom workflow.

Created by the <u>Creator 3</u> program.

We are available for hire to help with the integration. <u>Get in touch</u>.

### Workflow

Step 1) Automatically blur faces and licence plates with Privacy Keeper.

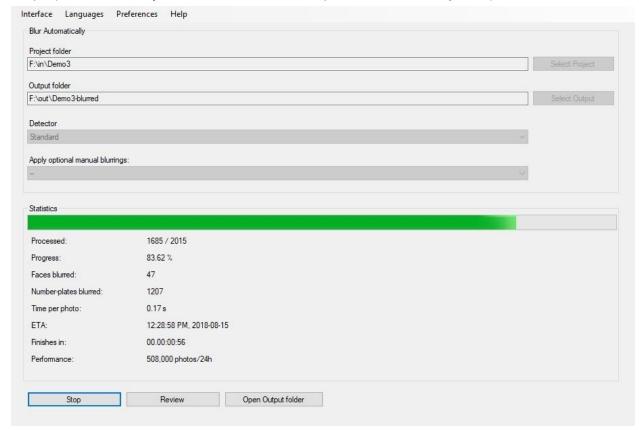

Step 2) Create Streetviews with <u>Creator 3</u>. Do not apply Watermarks.

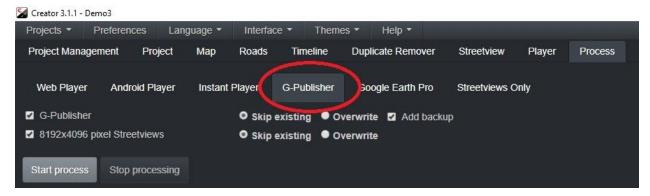

Step 3) Create a Google account (once only).

Step 4) Upload your Streetviews to Google Maps with G-Publisher.

# **Pages**

### **Upload**

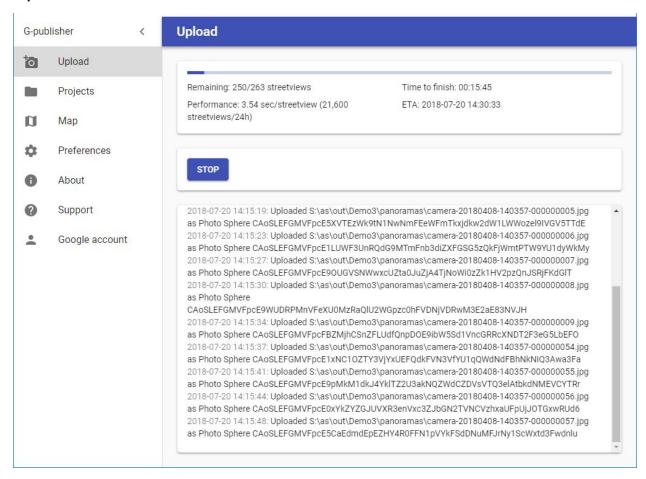

# **Projects**

All Photo Spheres with the same **Place** are called a **Project**.

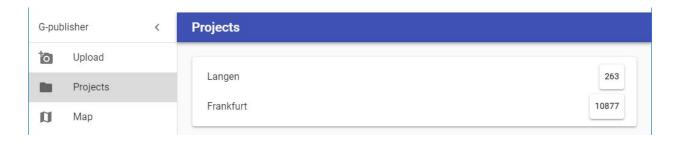

Displays a list of all your projects.

Click a project name to zoom in on the project on the **Map** page.

# Мар

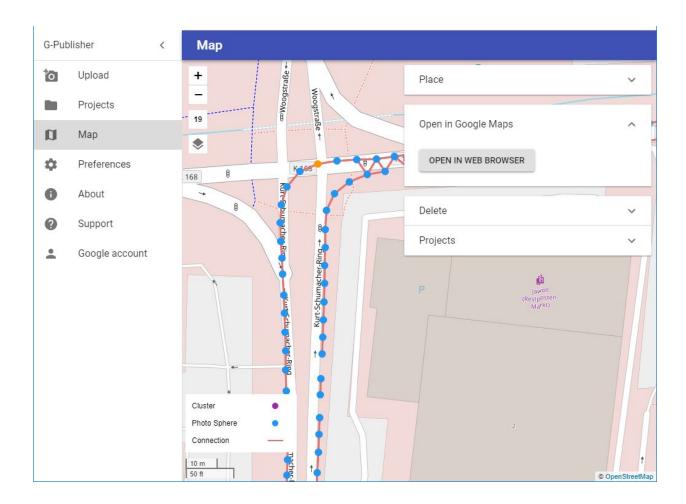

### Map Layers

Over 40 different map providers are available to choose from.

Plus your own map tiles from a local folder or a URL.

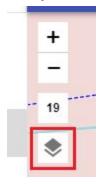

#### Keyboard shortcuts

| ESC                                  | Clear all selections                                                |
|--------------------------------------|---------------------------------------------------------------------|
| CTRL+A                               | Select all Photo Spheres visible on the map                         |
| Click a blue dot                     | Select a Photo Sphere                                               |
| Hold CTRL + click a blue dot         | Add a Photo Sphere to the current selection                         |
| Shift + draw rectangle               | Select all the Photo Spheres in the rectangle                       |
| Hold CTRL + SHIFT + draw rectangle   | Add all the Photo Spheres in the rectangle to the current selection |
| DELETE                               | Photo Spheres: Delete all selected Photo Spheres                    |
| DELETE                               | Connection: Delete all selected Connection                          |
| INSERT                               | Connection: Add a connection between the selected two Photo Spheres |
| Arrow keys:<br>Up, Down, Left, Right | Scroll the map.                                                     |

### Functionality

#### For selected Photo Spheres

- Place: Change the Place for the selected Photo Spheres.
- Open in Google Maps: Open a blue Photo Sphere in Google Maps.
   (Not available for purple cluster icons.)
- **Delete**: Delete the selected Photo Sphere(s)
- Add connection: Manually create connections between two blue Photos Spheres.
- Add connections automatically: Automatically create connections between the selected Photo Spheres that are N meters apart.

#### **Projects**

Displays a list of all your projects. Click a project to zoom in on it.

Click on the w button to additionally select all the Photo Spheres of that project.

#### Connections

Connections are to navigate from one Photo Sphere to another.

A connection is displayed as a clickable arrow when viewing the Photo Sphere in Google Maps.

An orange line between two Photo Spheres indicates they are connected.

In addition to the automatic connections from the Upload page you can

- Select a orange connection and delete it.
- Manually create connections between two blue Photos Spheres.

#### Quote from

Maps User Contributed Content Policy Help -> Format Specific Criteria -> 360 Photos

- When multiple 360 photos are published to one area, connections between them
  may be automatically generated. Whether your connections were created
  manually or automatically, we may adjust, remove, or create new connections —
  and adjust the position and orientation of your 360 photos to ensure a realistic,
  connected viewing experience
- When connecting 360 photos, ensure that any links you create are between nearby vantage points. Do not attempt to create connections that will disorient those exploring your connected 360 photos for the first time.

#### **Preferences**

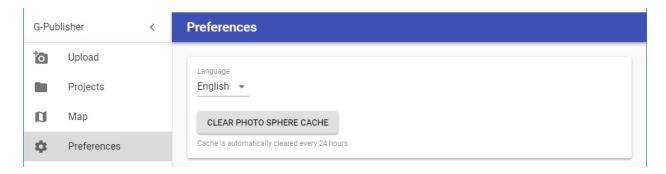

#### Language

Change the language.

English, German and Romanian are supported.

### **Clear Photo Sphere cache**

Clears the Photo Sphere cache.

When opening the **Projects** or **Map** page a fresh Photo Sphere list it will be downloaded from the Google Street View Publish API.

The cache is automatically cleared every 24 hours.

The cache is automatically cleared when updating G-Publisher.

#### **About**

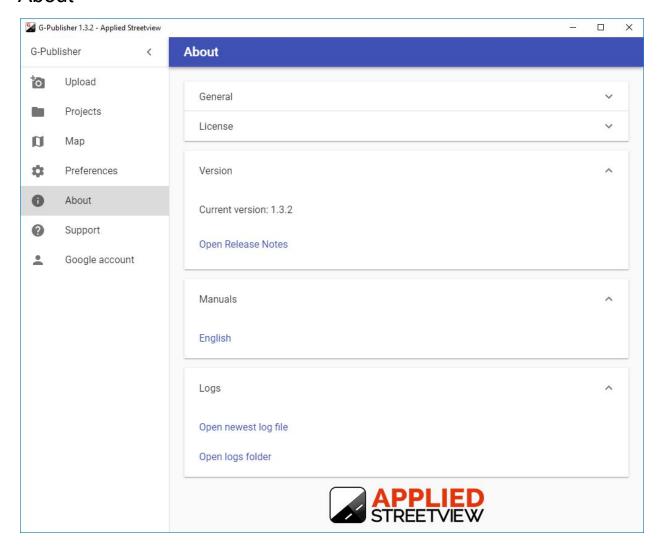

When opening the About page G-Publisher automatically checks for a new release. When starting G-Publisher it checks for a new release.

We strongly recommend to update to the newest release.

# Support

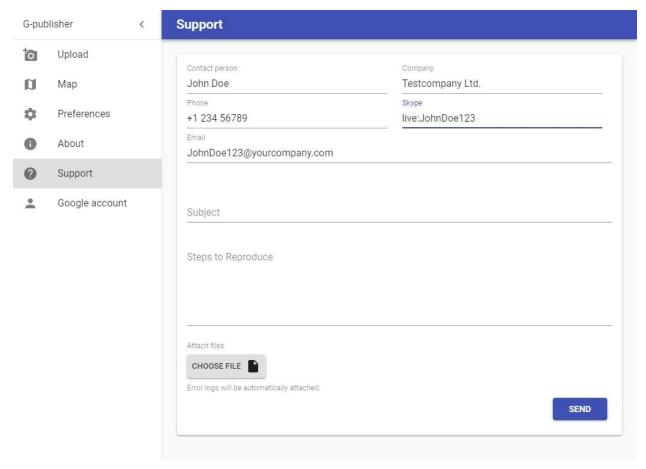

When you use the <u>Support</u> page to contact us the newest 3 logs are automatically attached.

### Google Account

What your Google account will be displayed like by Google maps:

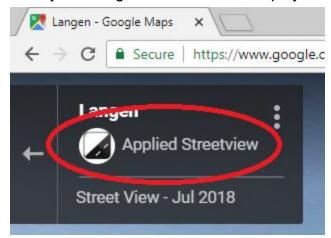

**Display** 

Icon

Applied Streetview

**Explanation** 

**Icon** of your Google account

First-Name Last-Name of your Google account

#### Create a new Google Account here:

https://accounts.google.com/signup/v2/webcreateaccount?hl=en&flowName=GlifWebSignIn&flowEntry=SignUp

Then Authenticate with your own Google account:

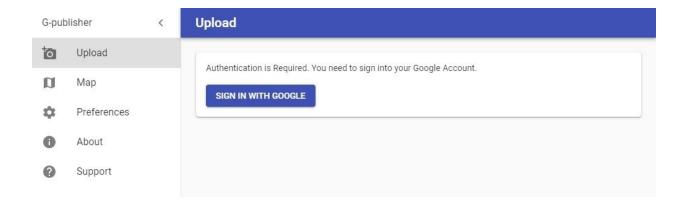

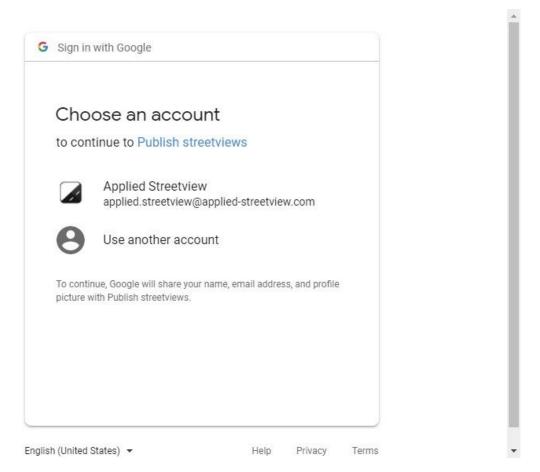

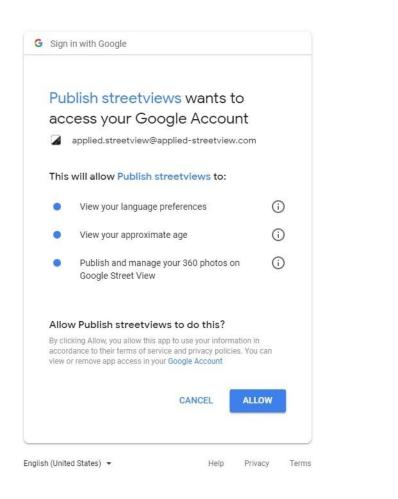

#### Done.

You can switch between many Google accounts, working on behalf of your customers. G-publisher shows the active Google account in the Windows title:

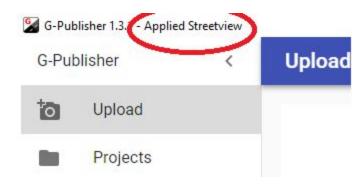

Start uploading your Streetviews as Photo Spheres. Pick a folder with your streetviews and set a Place. E.g. the cities name.

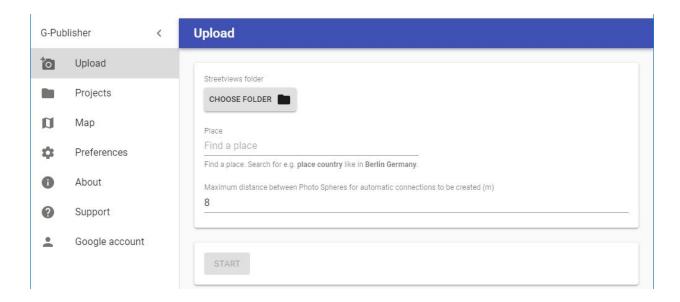

# Google

### Google Delays

There is a delay for your contributions to become visible to the public on the Google Maps page.

The delay can be 30 seconds to 10 hours. Maybe a day.

Just wait for Google to update. **Do NOT immediately try to delete and upload again.** 

Be aware that the Google API G-Publisher uses and the Google Maps website available to the public are not in synch. Usually the Google Maps website is behind.

Again, please wait a day.

If you think something went wrong, go to G-Publisher's <u>About</u> page and check the logs with **Open latest log file** or **Open logs folder.** 

If you use the <u>Support</u> page to contact us the newest 3 logs are automatically attached.

### Google Policies

A selection of Google policies:

Maps User Contributed Content Policy Help Center <a href="https://support.google.com/contributionpolicy/#topic=7422769">https://support.google.com/contributionpolicy/#topic=7422769</a>

Image Acceptance & Privacy Policies <a href="https://www.google.com/intl/en/streetview/privacy/">https://www.google.com/intl/en/streetview/privacy/</a>

Google Terms of Service <a href="https://policies.google.com/terms">https://policies.google.com/terms</a>

Google Maps/Earth Additional Terms of Service <a href="https://www.google.com/help/terms">https://www.google.com/help/terms</a> maps.html

#### Google Limits

We lifted all limits for G-Publisher. You should never experience a limitation. For the details see: <a href="https://developers.google.com/streetview/publish/limits">https://developers.google.com/streetview/publish/limits</a>

The number of Photo Spheres you can publish per day depends on the speed and quality of your Internet connection and the workload of the Google infrastructure in your part of the world.

Our performance is about 6 seconds for uploading a single Photo Sphere. That is about 14.000 Photo Spheres in 24 hours.

### Google Errors

#### Upload

In case there is an upload error the same upload will be tried again after 10 seconds. In case of another error the same upload will be tried again after 60 seconds. Then uploading continues with the next streetview.

All errors are logged.

#### **Map - Updating Places and Connections**

In case there is an error it will be tried again after 10 seconds. In case of another error it will be tried again after 60 seconds. All errors are logged.

# **Support**

Support is available in English language. Support is provided for the newest G-Publisher version only.

Check for a new release first: **Help -> About** page of G-Publisher or

http://www.applied-streetview.com/programs/g-publisher

#### **Contact Support**

Helpdesk: support.applied-streetview.com

E-Mail: support@applied-streetview.com

**Skype ID:** applied-streetview +49 6103 - 372 7494

# Consulting

We are available for hire for consulting.

Please contact:

**E-Mail:** <u>jan.martin@applied-streetview.com</u>

**Skype ID:** applied-streetview +49 6103 - 372 7494